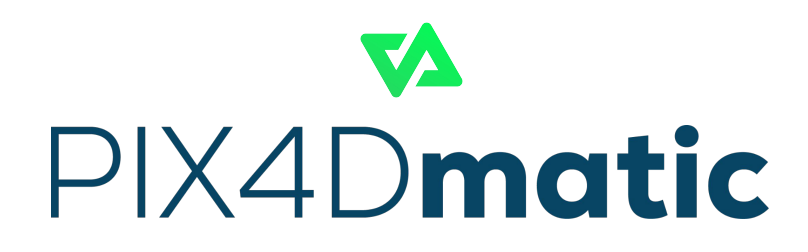

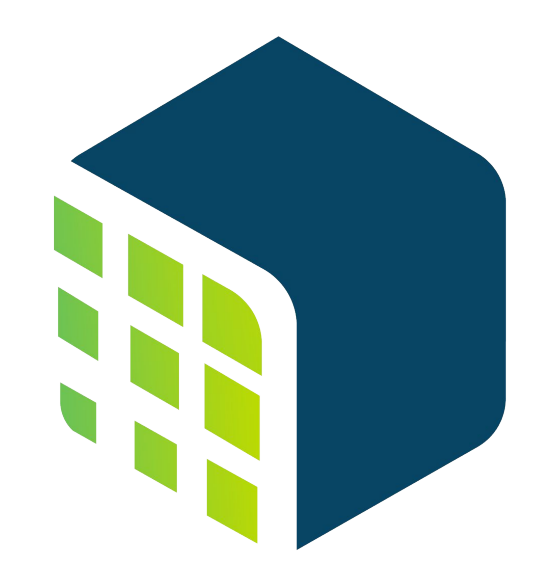

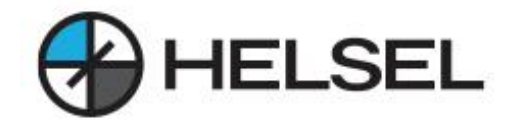

# PIX4Dmatic

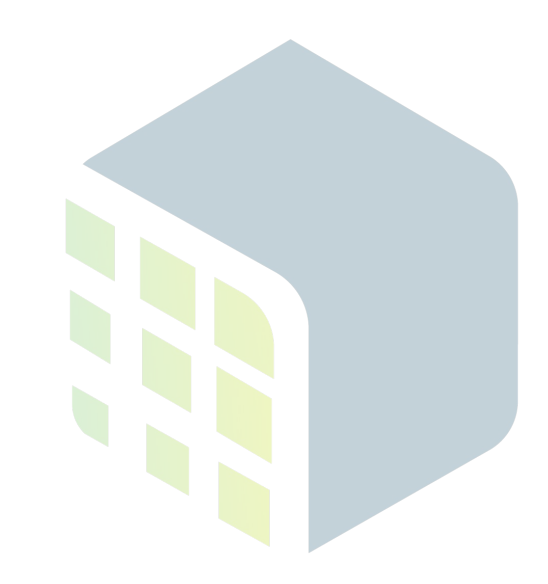

**일반지식 General**

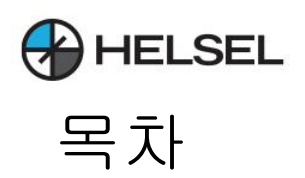

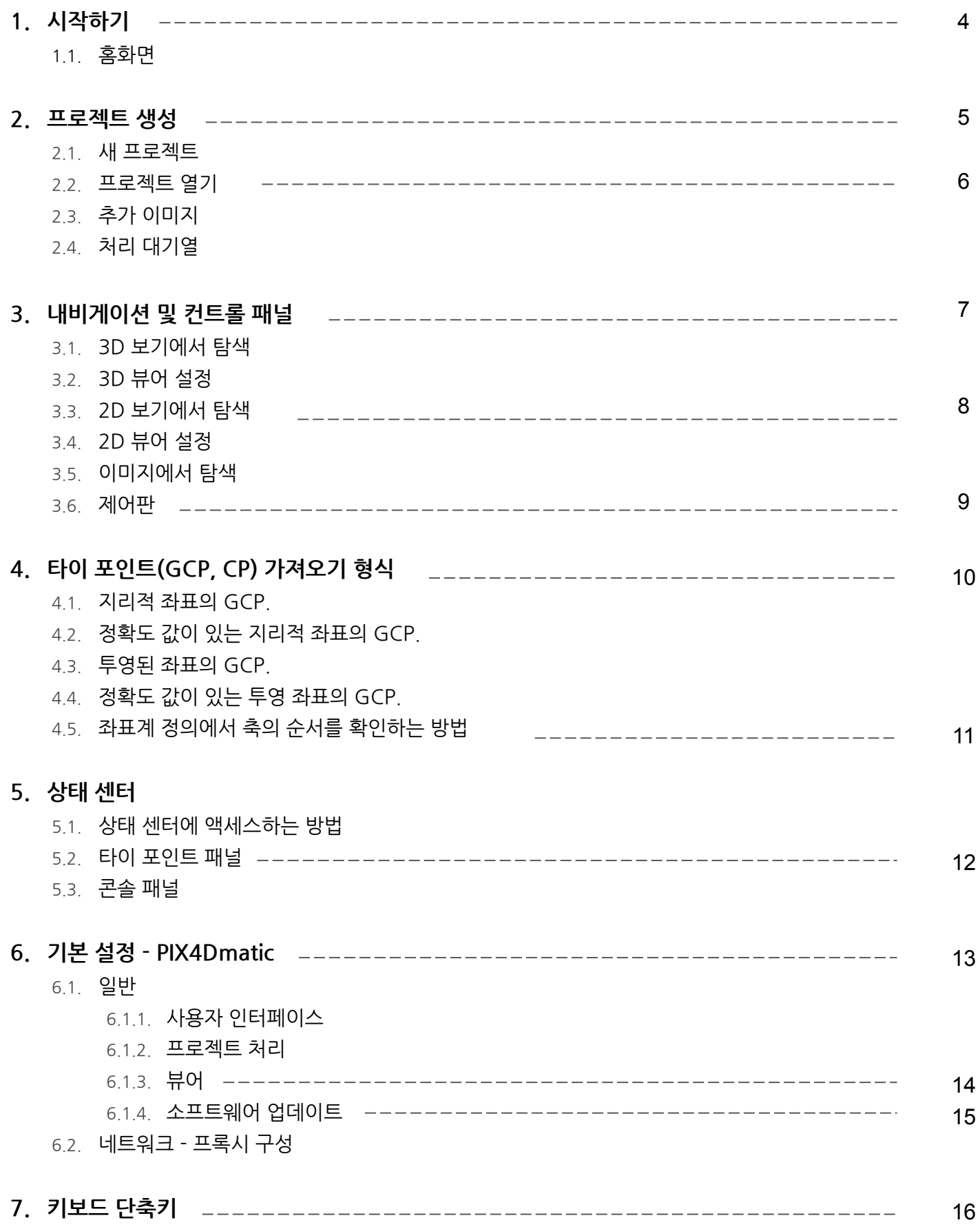

 $\mathbb{H}$ 

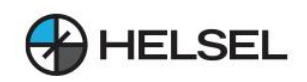

## **1.시작하기**

PIX4Dmatic은 대규모, 회랑 및 육상 프로젝트를 위한 정확하고 빠른 사진 측량 처리에 최적화되어 있습니다. 측량 수준의 정확도를 유지하면서 수천 개의 이미지를 쉽게 처리하고 처리하도록 설계 되었습니다.

#### **1.1.홈화면**

홈화면은애플리케이션을열때나타나는첫번째화면입니다.새프로젝트를만들고기존프로젝트를여는 시작점입니다.

▲ 홈 화면은 아이콘 을 클릭하여 언제든지 액세스할 수 있습니다.

다음이포함되어있습니다.

- 이미지 또는 이미지 폴더를 빠르게 가져오기 위한 드래그 앤 드롭 옵션.
- 생성 및 저장한 최근 프로젝트입니다.
- 지원 및 커뮤니티 페이지 에 대한 링크가 있는 도움말 섹션.
- 소프트웨어의 버전입니다.

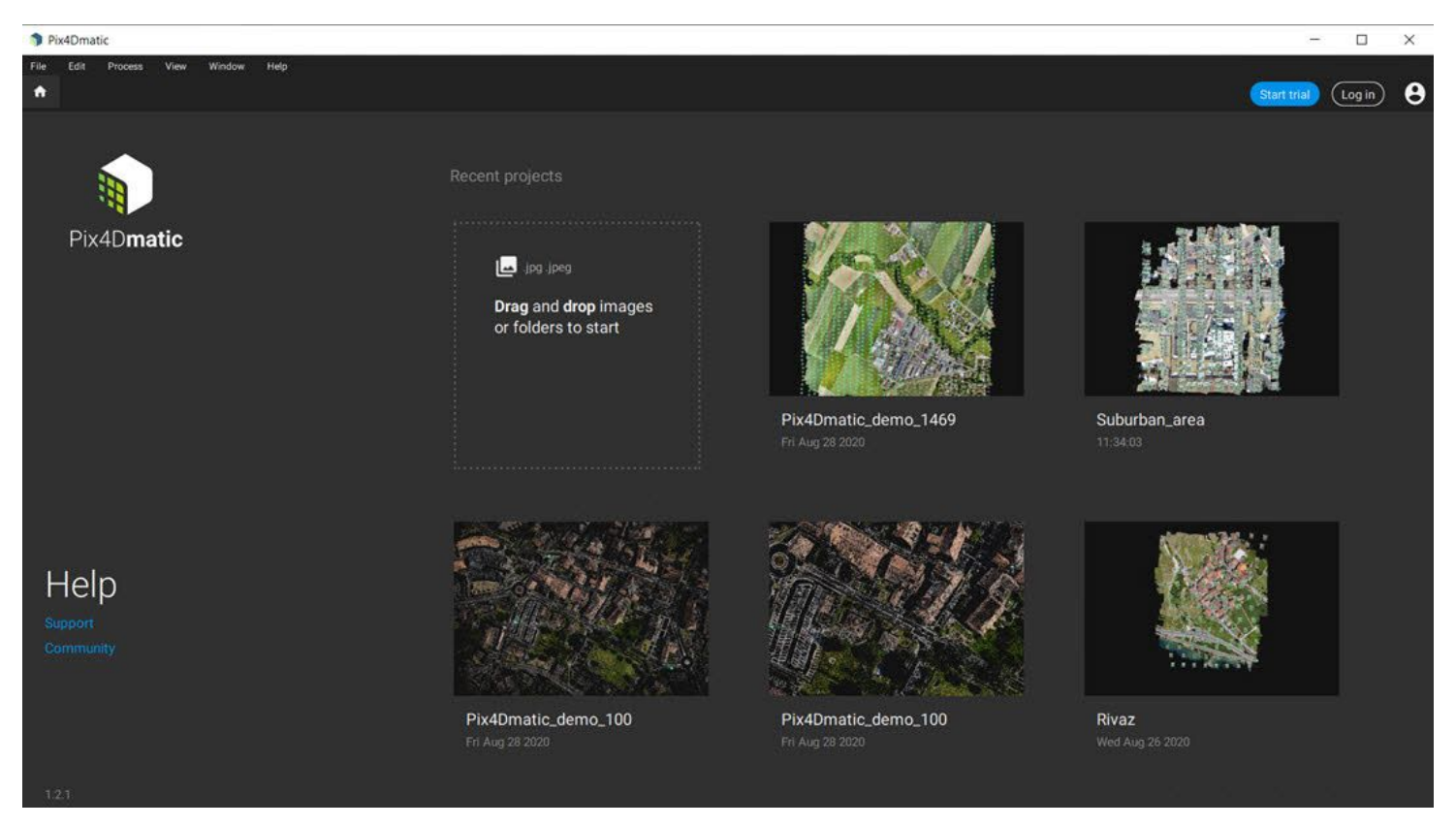

PIX4Dmatic홈화면.

팁:홈화면의프로젝트썸네일에는프로젝트의3D보기스냅샷이포함되어있습니다.썸네일을변경하려면보기를조정하고 프로젝트를저장하십시오.

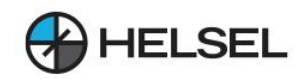

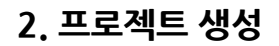

○ 팁: 홈 화면에서 이미지 또는 이미지 폴더를 끌어다 놓는 것만으로 새 프로젝트를 생성할 수 있습니다.

#### **2.1.새프로젝트**

PIX4Dmatic의 새 프로젝트는 메뉴 표시줄 또는 Ctrl + N( $\mathfrak{A}$  + N) 단축키 를 사용하여 홈 화면에서 이미지 또는 이미지 폴더를 드래그 앤 드롭하여 생성할 수 있습니다

**입력파일드래그앤드롭**

- 1. 홈 화면에서 이미지 또는 이미지 폴더를 끌어다 놓습니다.
- 2. 프로젝트이름과프로젝트경로를지정합니다.
- 3. 시작을클릭합니다.

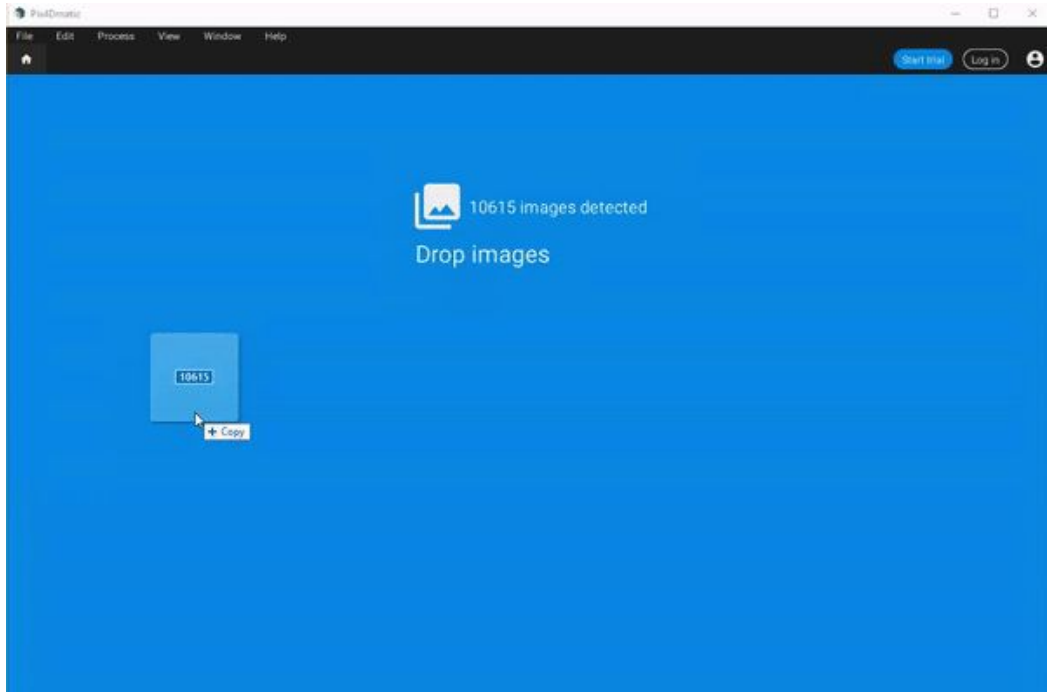

홈화면에서이미지또는이미지폴더드래그앤드롭

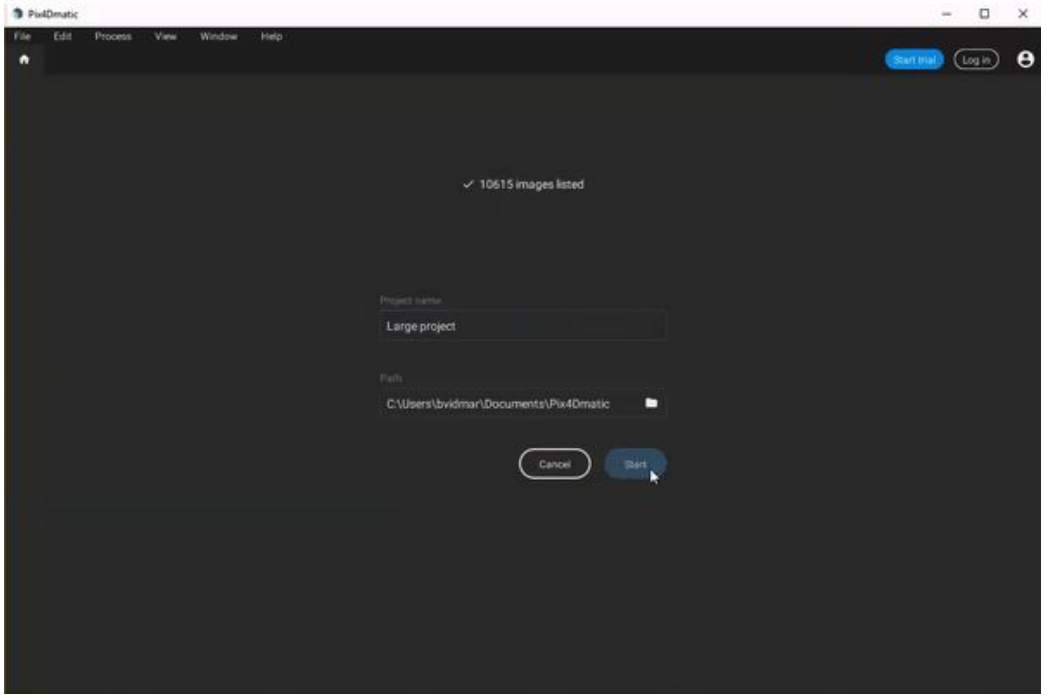

프로젝트이름,경로지정후시작

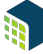

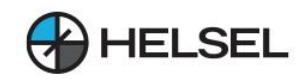

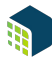

**메뉴모음에서시작시**

- 1. 메뉴 모음에서 파일 을 클릭 합니다.
- 2. 새로 만들기를 클릭 합니다.
- 3. 프로젝트 이름 과 프로젝트 경로 를 지정합니다.
- 4. 시작을클릭합니다.

새로운 빈 프로젝트가 생성되고 이미지를 가져올 주비가 되었습니다.

#### **2.2.프로젝트열기**

홈 화면이나 메뉴 표시줄을 사용하여 기존 PIX4Dmatic(.p4m) 프로젝트를 열 수 있습니다. Ctrl + O(米 + O) 단축키 를 사용하여 프로젝트를 열 수도 있습니다.

#### **홈화면에서**

홈 화면에서 프로젝트의 섬네일을 클릭합니다. 이것은 이전에 컴퓨터에서 열고 저장한 프로젝트에만 사용할 수 있습니다.

**메뉴모음에서**

- 1. 메뉴 모음에서 파일 을 클릭 합니다.
- 2. 열기...를클릭합니다.
- 3. 프로젝트 열기 팝업 에서 파일을 지정하고 열기 를 클릭 합니다.

프로젝트가 열리고 프로젝트를 표시하는 새 화면이 열립니다.

#### **2.3.추가이미지**

다음을 통해 추가 이미지를 프로젝트에 추가할 수 있습니다.

- 화면에 이미지 또는 이미지 폴더를 드래그 앤 드롭 하거나
- 이미지 뷰어에서 > ● 이미지 K 가져오기... 를 클릭 하거나
- 메뉴 모음 > 파일 > 이미지 가져오기...를 사용합니다 .

#### **2.4.처리대기열**

PIX4Dmatic에는 처리할 프로젝트를 나열하는 기능이 있습니다. 대기열에서 프로젝트는 배치된 순서대로 처리됩니다. 이전 프로젝트가 완료되기를 기다리는 동안 프로젝트는 유휴 상태로 유지됩니다. 프로젝트가 완료되면 대기 중인 다음 프로젝트가지연없이처리되기시작합니다.

프로젝트가 처리되는 동안 새 프로젝트를 만들거나 기존 프로젝트를 열고 시작 을 클릭하면 됩니다. 프로젝트가 자동으로 대기열에 배치됩니다. 그러면 처리 상태가 아래의 상태 센터에 표시됩니다.

Status: Add 107 images Ø

A Processing queued... ◙

 $\Omega$  팁: 이 기능은 여러 프로젝트를 신속하게 처리하는 데 유용합니다. 예를 들어, PIX4Dmatic은 사용자 입력 없이 밤새 또는 주말 동안 처리하도록 남겨 둘 수 있습니다.

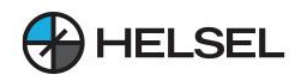

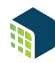

### **3.내비게이션및컨트롤패널**

PIX4Dmatic을 사용하면 2D 및 3D로 프로젝트 영역과 출력을 탐색하고 워본 이미지로 작업할 수 있습니다.

#### **3.1.3D보기에서탐색**

Sparse point cloud, dense point cloud, image, tie point를 3D view로 볼 수 있습니다.

액세스:3D보기에액세스하려면:

- 메뉴 표시줄에서 보기 > 3D 로 전환을 클릭하거나
- 화면 에서 3D 버튼을 클릭 2D 3D 하거나
- $-$  단축키 3을 사용 합니다.

**3D보기를이동,회전및확대/축소하려면:**

- 3D 보기를 이동하려면 마우스 왼쪽 버튼을 클릭 합니다.
- Shift 키 를 누른 상태에서 마우스 왼쪽 버튼을 클릭 하여 z축에서 3D 보기를 이동합니다.
- 3D 보기를 회전하려면 마우스 오른쪽 버튼을 클릭 합니다.
- 스크롤 휠 을 사용 하여 3D 보기에서 확대 및 축소합니다.

**미리정의된보기에액세스하려면메뉴표시줄에서보기로이동하고다음을클릭합니다.**

- 장면을 전체 범위로 축소하려면 모두 보기.
- 선택한 개체를 확대/축소하려면 선택에 초점을 **맞**춥니다 .
- Top View 는 위에서 장면을 봅니다. 장면이 축소되어 전체 장면이 표시됩니다.

 $\Omega$  팁: 바로 가기 를 사용 하여 미리 정의된 보기에서 장면을 볼 수도 있습니다.

#### **3.2.3D뷰어설정**

**보기에서다음설정을조정하려면클릭합니다.**

**포인트크기** (13-기본값,0.5-50),포인트크기를변경합니다. **카메라크기**(1-기본값,0.01-5.00)-카메라섬네일의크기를변경합니다. **하늘배경**(켜짐-기본값),공유하늘을켜거나끕니다. **배경색**(검은색-기본값,회색,흰색)-배경색을변경합니다.

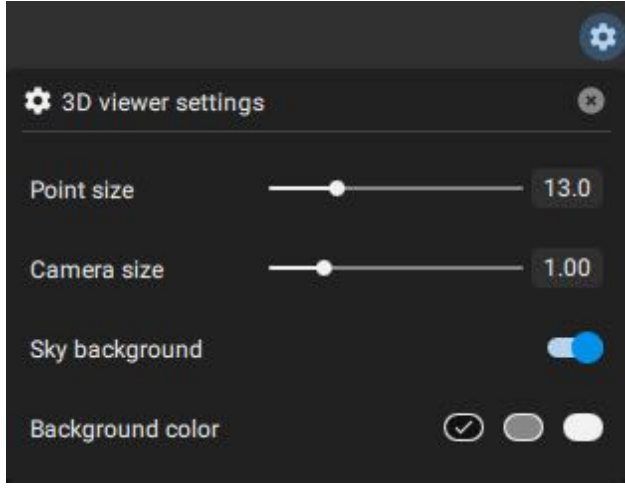

PIX4Dmatic의3D뷰어설정.

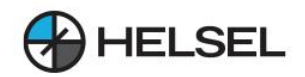

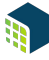

#### **3.3.2D보기에서탐색**

베이스맵을 사용하거나 사용하지 않고 2D 보기에서 Orthomosaic 및 DSM을 볼 수 있습니다.

액세스:2D보기에액세스하려면:  $\bullet$  메뉴 모음에서 보기  $>$  2D 로 전환을 클릭하거나 • 화면 의 2D 버튼을 클릭 | 2D | 3D | 하거나

 $-$  바로 가기 2 를 사용하십시오.

#### **3.4.3D뷰어설정**

참고:베이스맵기능을활성화하는방법에대한자세한내용은PIX4Dmatic의기본설정을참조하십시오.(목차7번)

정사투영 아래에 표시되는 베이스맵을 선택합니다.

• 2D 보기에서 베이스맵  $\bigtriangleup$ 설정 을 전환 하려면 클릭 합니다.

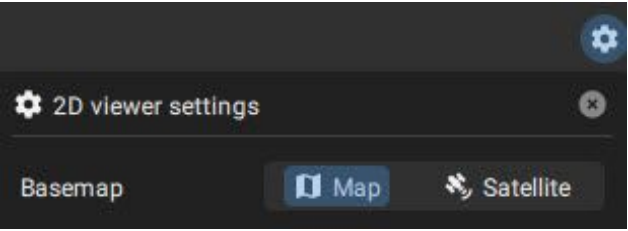

PIX4Dmatic의2D뷰어설정.

#### **3.5.이미지탐색**

가져온 이미지는 3D\_ 및 이미지 뷰어 에 표시됩니다.

**중요:**개별이미지의표시를변경하려면:

- **마우스왼쪽버튼을클릭**하고**드래그**하여이미지를이동합니다.
- Ctrl 키 를 누른 상태에서 스크롤 휠을 돌려 이미지를 확대 및 축소합니다.

**이미지의일반적인표시를변경하려면:**

- **[1] 표시 열 수를 변경합니다**.
- **[2]** 확대/축소슬라이더를사용하여모든이미지의확대/축소수준을변경하거나**Alt+Scroll** 을사용합니다. 전체화면모드에서는**Ctrl+1**(최소확대)및**Ctrl+2**(최대확대)가활성화됩니다.
- [3]이미지를 필터링 하고 모두, 보정됨 또는 보정되지 않은 이미지를 표시합니다.
- **[4]**이미지를**정렬하고**거리,재투영오류또는이름별로표시합니다.
	- **거리:**기본옵션은표시된지점까지의이미지거리를기준으로이미지를정렬하는것입니다.
	- **재투영오차:**두개의서로다른이미지에점을표시한후재투영오차를계산합니다.따라서가장높은오류를 먼저표시하는이점이있습니다.
	- 。 이름 : 이미지 이름을 기준으로 이미지가 정렬됩니다. 이미지 이름은 일반적으로 시간순을 따르고 인접한 이미지를표시하므로콘텐츠가유사한이미지를감지하는데도움이됩니다.
- [5] 이미지 뷰어를 55회대화 하여 이미지 뷰어를 전체 화면으로 표시하거나 Ctrl+F 단축키 를 사용합니다.
- [6] 선택한 이미지를 확대 하여 전체화면으로 보여줍니다.

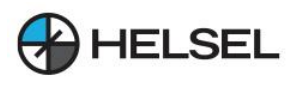

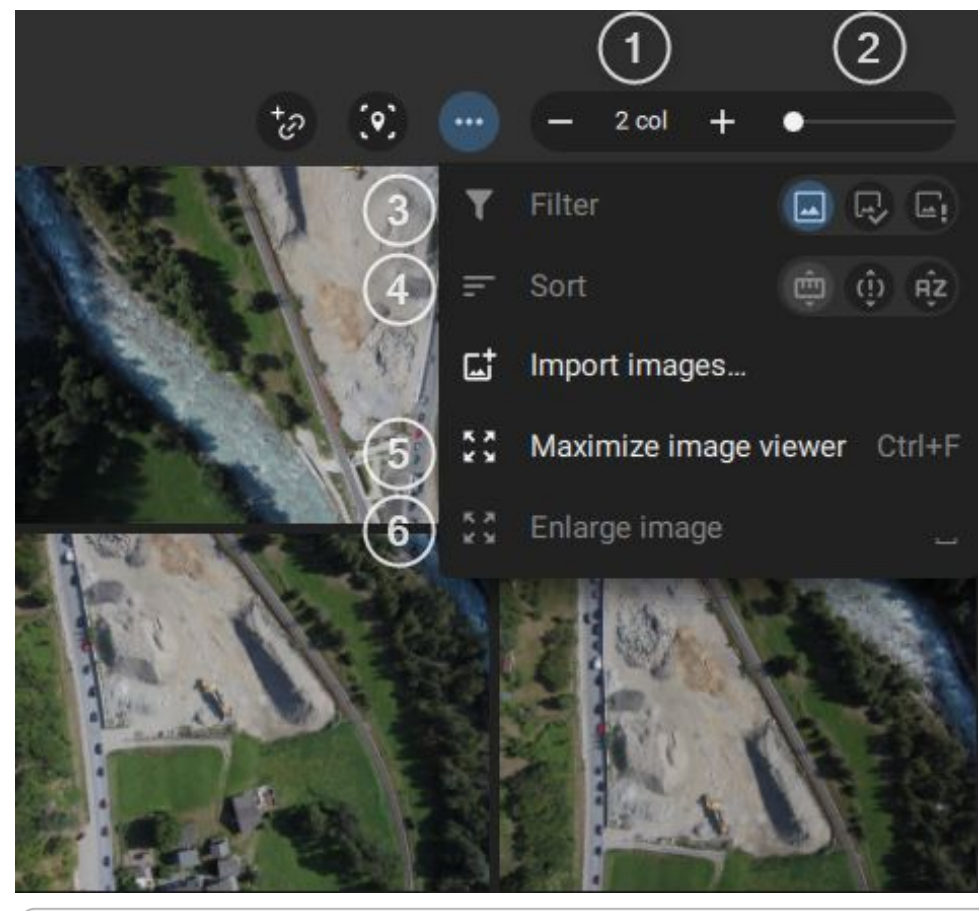

○ 팁: 보정 단계가 완료되면 이미지 패널에 표시되는 이미지 에 다음 과 같은 추가 아이콘이 있습니다.

- $\bullet$   $\checkmark$  보정된 이미지의 경우.
- $\cdot$   $\cdot$  보정되지 않은 이미지의 경우.

#### **3.6.제어판**

제어판은메뉴표시줄**보기>제어판**에서액세스할수있습니다.

다음패널을사용할수있습니다.

- $\cdot$   $\Box$  이미지 뷰어 : 가져온 이미지를 표시합니다.
- $\bullet$  내용 : 사용 가능한 입력 및 결과에 대한 개요를 제공합니다.
- $\cdot$   $\Omega$  History : 수행한 작업 목록을 표시합니다.
- $\blacksquare$  품질 보고서: 프로젝트 개요를 표시하고 정확성과 품질을 평가합니다.
- $\cdot$   $\bullet$  처리 옵션: 사용자가 처리 옵션을 변경할 수 있습니다.
- $\cdot$   $\epsilon$  타이 포인트: 타이 포인트 테이블을 엽니다.
- $\cdot$   $\bigodot$  상태 표시줄 : 작업에 대한 정보와 처리 내역을 제공합니다.

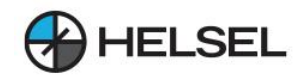

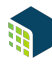

# **4.타이포인트(GCP,CP)가져오기형식**

기준점(Ground Control Point, Checkpoints)을 가져오기 위한 파일 형식은 .csv 또는 .txt 파일입니다. 한 줄에 4개 또는 6개의 열을 포함하고 쉼표 ", "를 열 구분 기호로 사용합니다. 타이 포인트의 형식은 아래 표에 설명되어 있습니다.

- $\bullet$  지리적 좌표의 GCP.
- $\cdot$  정확도 값이 있는 지리적 좌표의 GCP.
- 투영된 좌표의 GCP.
- 정확도 값이 있는 투영 좌표의 GCP

**↑** 참고\*: 입력 파일의 좌표 순서 는 가져오기 대화 상자에서 선택한 좌표계 정의의 축 순서를 따라야 합니다 . 예를 들어 좌표계 정의에서 \_<br>첫 번째 축이 X이고 두 번째 축이 Y라고 지정하면 GCP 입력 파일의 좌표 순서가 동일해야 합니다. 자세한내용은**좌표계정의섹션(PIX4Dmatic방법목차10번)**에서축순서를확인하는방법을참조하십시오.

#### **4.1.지리적좌표의GCP**

레이블, 좌표 1 \* [소수점], 좌표2 \* [소수점], z [미터]

GCP0,46.23456,6.56114,299.931 GCP1,46.23234,6.56234,299.823

위도값은-90°에서90°사이입니다. 경도 값은 -180°에서 180° 사이입니다.

#### **4.2.정확도값이있는지리적좌표의GCP**

레이블, 좌표 1 \* [소수점], 좌표2 \* [소수점], z [미터], 정확도 수평[미터], 정확도 수직[미터]

GCP0,46.23456,6.56114,299.931,0.02,0.02 GCP1,46.23234,6.56234,299.823,0.02,0.02

<u>위도 값은 -90°에서 90° 사이입니다</u> 경도 값은 -180°에서 180° 사이입니다.

#### **4.3.투영좌표의GCP**

레이블, 좌표 1 \* [단위], 좌표2 \* [단위], z [단위]

GCP0,2532795.105,1152094.639,395.883 GCP1,2532728.805,1152079.825,396.619

#### **4.4.정확도값이있는투영좌표의GCP**

레이블, 좌표 1 \* [단위], 좌표2 \* [단위], z [단위], 정확도 수평[단위], 정확도 수직[단위]

GCP0,2532795.105,1152094.639,395.883,0.02,0.02 GCP1,2532728.805,1152079.825,396.619,0.02,0.02

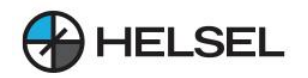

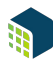

#### **4.5.지리적좌표의GCP**

좌표계정의에서축순서를확인하려면:

- EPSG Geodetic Parameter Registry 웹 사이트를 엽니다. (https://epsg.org/search/by-name/)
- EPSG Dataset-Text 검색 에서 이름 또는 EPSG 코드를 작성하십시오.
- GO 를 클릭 하고 결과에서 올바른 이름을 선택합니다..
- COORDINATE SYSTEM 섹션을 확장하고 AXES 하위 섹션 에서 순서를 확인합니다.

좌표계 정의에서 축의 순서를 확인한 후 동일한 좌표 순서를 따르도록 입력 파일을 수정합니다.

예:WGS84/UTM영역32N(EPSG코드32632)의경우좌표계정의의축순서는첫번째Easting및두번째Northing입니다. GCP파일은다음과같은형식이어야합니다. 레이블, Easting[미터], Northing[미터], z[미터] Login / Regis GeoRepository **EPSG Home** EPSG Dataset - Support Documentation - 1 About Us - B Contact -IOGP Geomatics WGS 84 / UTM zone 32N  $\equiv$   $\equiv$ Projected CRS Details [VALID] WGS 84 / UTM zone 32N NAME<sup>-</sup> CODE: 32632 CRS TYPE Projected USAGE Usage Details EPSG Dataset : v10.015 SCOPE: Engineering survey topographic mapping **Text Search**  $\ddot{\mathbf{e}}$ EXTENT World - N hemisphere - 6°E to 12°E - by country llease login or register to include<br>eprecated (invalid) items, search<br>remarks and export results. Cartesian 2D CS. Axes: easting, northing (E,N). Orientations: east, north. UoM: m. & UTM zone 32N Coordinate System Details [VALID] WGS 84 / UTM zone 32N NAME: Cartesian 2D CS. Axes: easting, northing (E.N), Orientations: east, north, UoM: m Clear all search CODE: 4400 TYPE: Cartesian DIMENSION AXES Order Direction Unit Easting east metre<sub>t</sub> Northing north META DA Used in pro d and end ing coordinate refe **INFORMATION**  $0<sup>CI</sup>$ DATA SOURCE **PEVISION DATE GEOMATIC** BASE CRS **WGS 84@ CONVERSION** UTM zone 32Ng EPSG 웹사이트 에서 AXES 의 순서를 확인하십시오.

#### **5.상태센터**

상태 센터에는 다양한 처리 단계에 대한 추적 알림 및 진행률 보고서가 표시됩니다. 또한 Tie 포인트(GCP, MTP 및 체크포인트)에 쉽게 액세스할 수 있습니다.

**5.1.상태센터에액세스하는방법**

- 1. 메뉴 모음 에서 보기 > 제어판 > 상태 센터 를 클릭 합니다.
- 2. 상태 센터는 두 섹션으로 나누어진 패널로 표시됩니다.
	- 왼쪽에는 콘솔 탭이 있습니다.
	- 오른쪽에는 타이 포인트 탭이 있습니다.

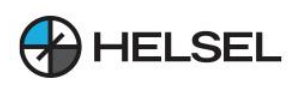

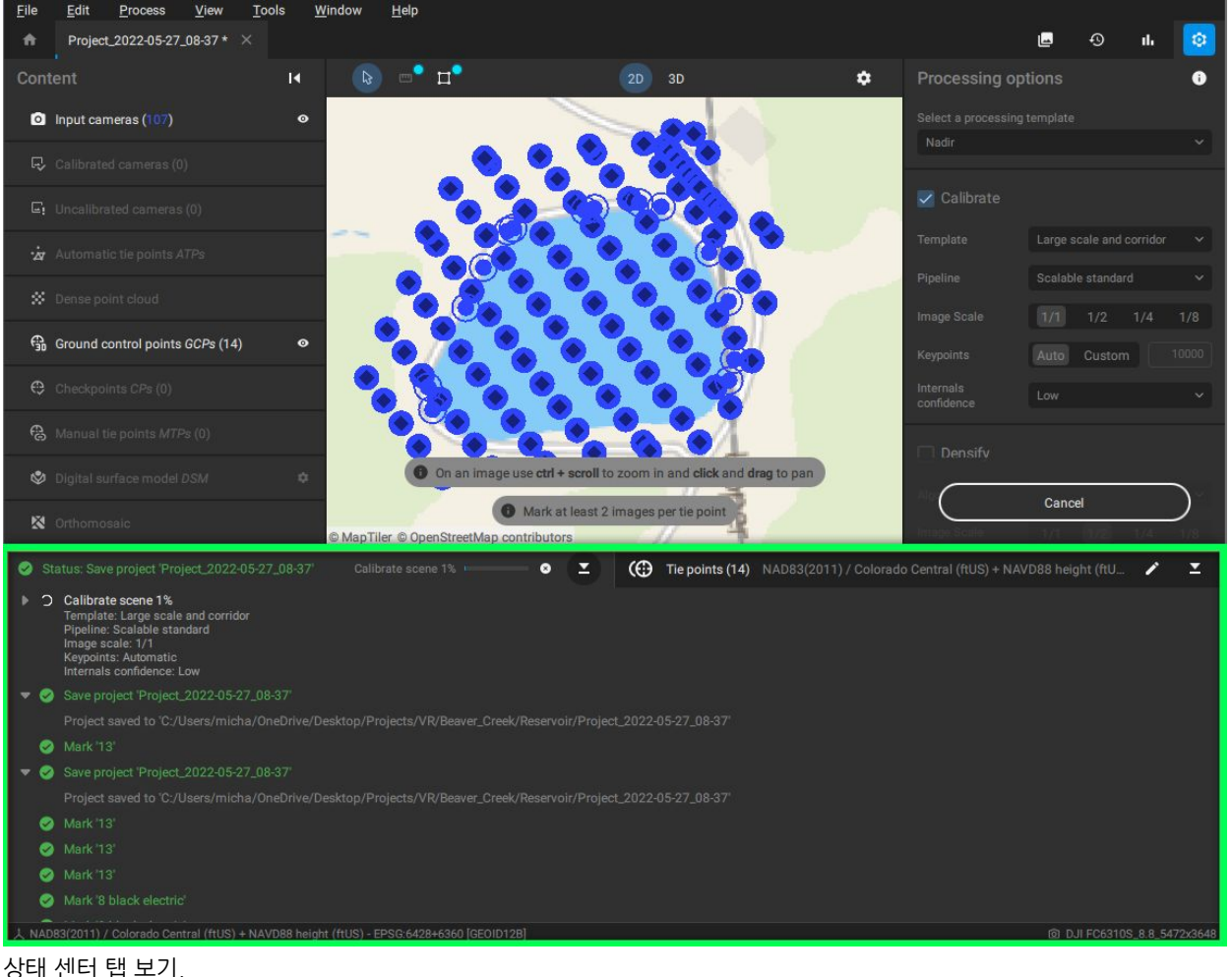

■ 참고: 작업 공간을 더 잘 사용하기 위해 상태 센터를 접을 수 있습니다.

- $\bullet$  상태 센터를 확장하려면 을 클릭 $\overline{\bullet}$  합니다.
- 상태 센터를 축소하려면 을 클릭 $\blacktriangleright$  합니다.

#### **5.2.타이포인트패널**

타이 포인트 패널의 주요 목표는 GCP, MTP 및 체크포인트를 관리하는 데 도움을 주는 것입니다. 또한 연결점 패널에서는 GCP 및/또는 프로젝트 좌표계의 수평 및 수직 좌표계를 설정할 수 있습니다. 자세한 내용은: 타이포인트(GCP,MTP및체크포인트)-PIX4Dmatic방법(목차9번) 좌표계사용방법-PIX4Dmatic방법(목차10번)

#### **5.3.콘솔패널**

콘솔 패널의 주요 목표는 프로젝트에서 수행되는 작업 및 프로세스의 진행 상황을 추적하고 표시하는 것입니다. 기본적으로 패널은 축소되어 있으며 최신 활동만 표시됩니다. 콘솔 패널을 확장하면 전체 활동 목록을 볼 수 있습니다.

콘솔 패널에 표시될 수 있는 상태에는 5가지 수준이 있습니다.

- $\cdot$   $\cdot$  성공 항목: 프로세스/작업이 성공했습니다.
- $\cdot$   $\mathbf{\Lambda}$  경고 항목: 주의 사항.
- $\cdot$   $\qquad \qquad$  오류 항목: 처리 중 오류가 발생했습니다.
- $\cdot$   $\bullet$  정보 항목: 작업이 진행 중입니다(예: 파일 읽기, 파일 로드 등).
- $\cdot$   $\bullet$  취소된 항목: 작업이 취소되었습니다.

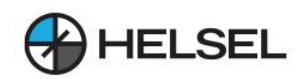

# **6.기본설정**

기본 설정 대화 상자는 사용된 언어, 폴더 경로, 보기, 소프트웨어 업데이트 및 프록시 구성과 관련하여 PIX4Dmatic 작업공간을사용자정의할수있는일반및네트워크설정에대한액세스를제공합니다.

**← 액세스: 메뉴 모음에서 편집 > 기본 설정 을 클릭 합니다.** 

**6.1.일반**

일반 탭에서 다음 설정을 변경할 수 있습니다.

**6.1.1.사용자인터페이스**

- 언어: 애플리케이션의 기본 언어를 선택합니다. 옵션은 다음과 같습니다.
	- 중국인.
	- 영어.
	- 프랑스국민.
	- 일본어.
	- 한국인.
	- 스페인의.

**참고:**기본언어집합은OS언어에따라결정됩니다.

- **6.1.2.프로젝트처리**
	- 기본 폴더 경로: 기본 폴더를 선택합니다.

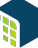

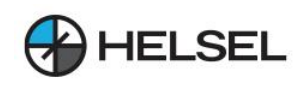

**6.1.3.뷰어**

- **3D:**기본배경색:기본배경색을선택합니다.
- **2D:**베이스맵활성화됨(네트워크필요):베이스맵을활성화및비활성화합니다.

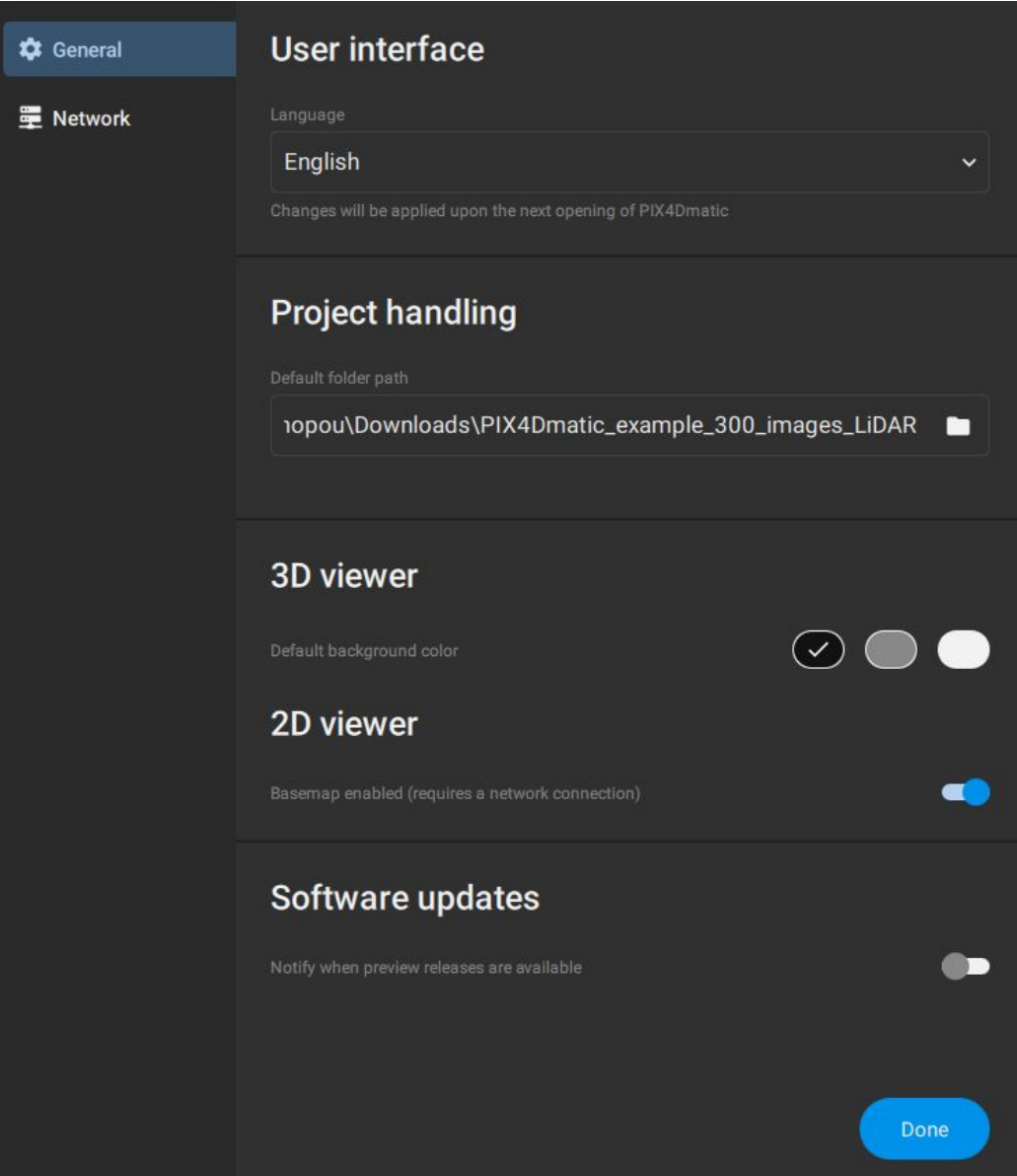

기본설정의일반탭.

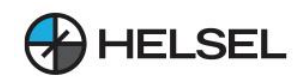

**6.1.4.소프트웨어업데이트**

• 미리 보기 릴리스를 사용할 수 있을 때 알림: 옵션은 기본적으로 비활성화되어 있습니다. 미리 보기 릴리스를 사용할 수 있을 때 알림을 받으려면 토글하여 옵션을 활성화합니다.

**6.2.네트워크-프록시구성**

프록시로 보호되는 로컬 네트워크는 라이센스 감지에 문제를 일으킬 수 있습니다. No license available 이라는 경고 가 표시됩니다. 프록시 서버를 사용하여 인터넷에 연결하는 경우 다음과 같이 프록시 설정을 입력합니다.

1.네트워크...를클릭하여프록시창을엽니다.

- 2.선택할수있는세가지옵션이있습니다.
	- 프록시 없음
	- 시스템 프록시 사용
	- 수동 프록시 구성

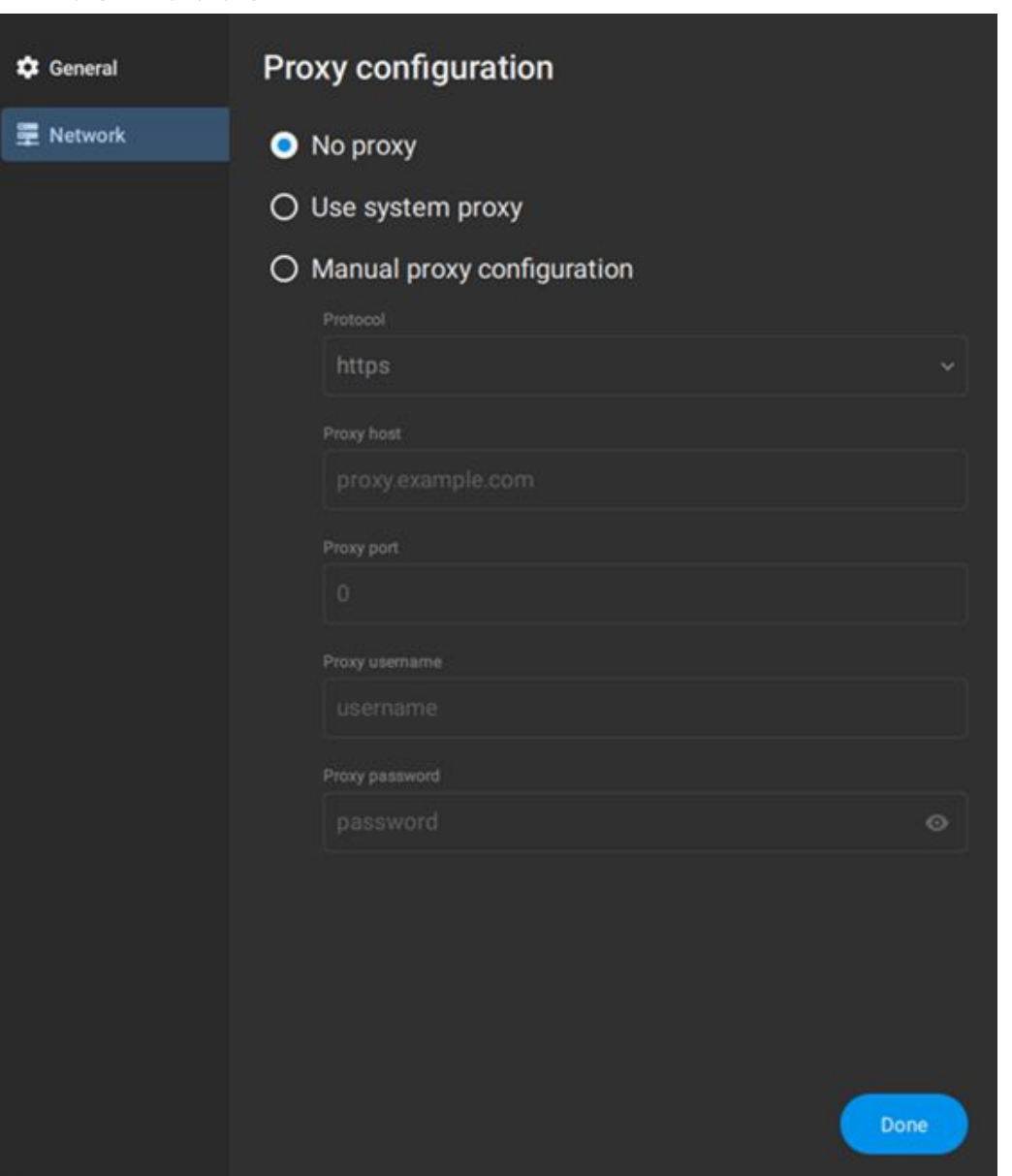

3. 프로토콜 드롭다운 목록(http, https, Socks4 Socks5,) 에서 선택할 옵션을 시스템 관리자에게 문의하십시오. 모르는 경우 시스템 프록시 사용 을 선택합니다. 4.프록시호스트이름과포트번호를입력합니다. 5. 프록시 사용자 이름 과 암호를 입력합니다. 6.완료를클릭합니다.

15

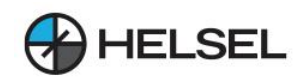

# **7.키보드단축키**

PIX4Dmatic은 특정 작업을 보다 효율적으로 수행할 수 있도록 단축키 사용을 지원합니다. 바로 가기는 연결 지점을 표시할때특히유용합니다.

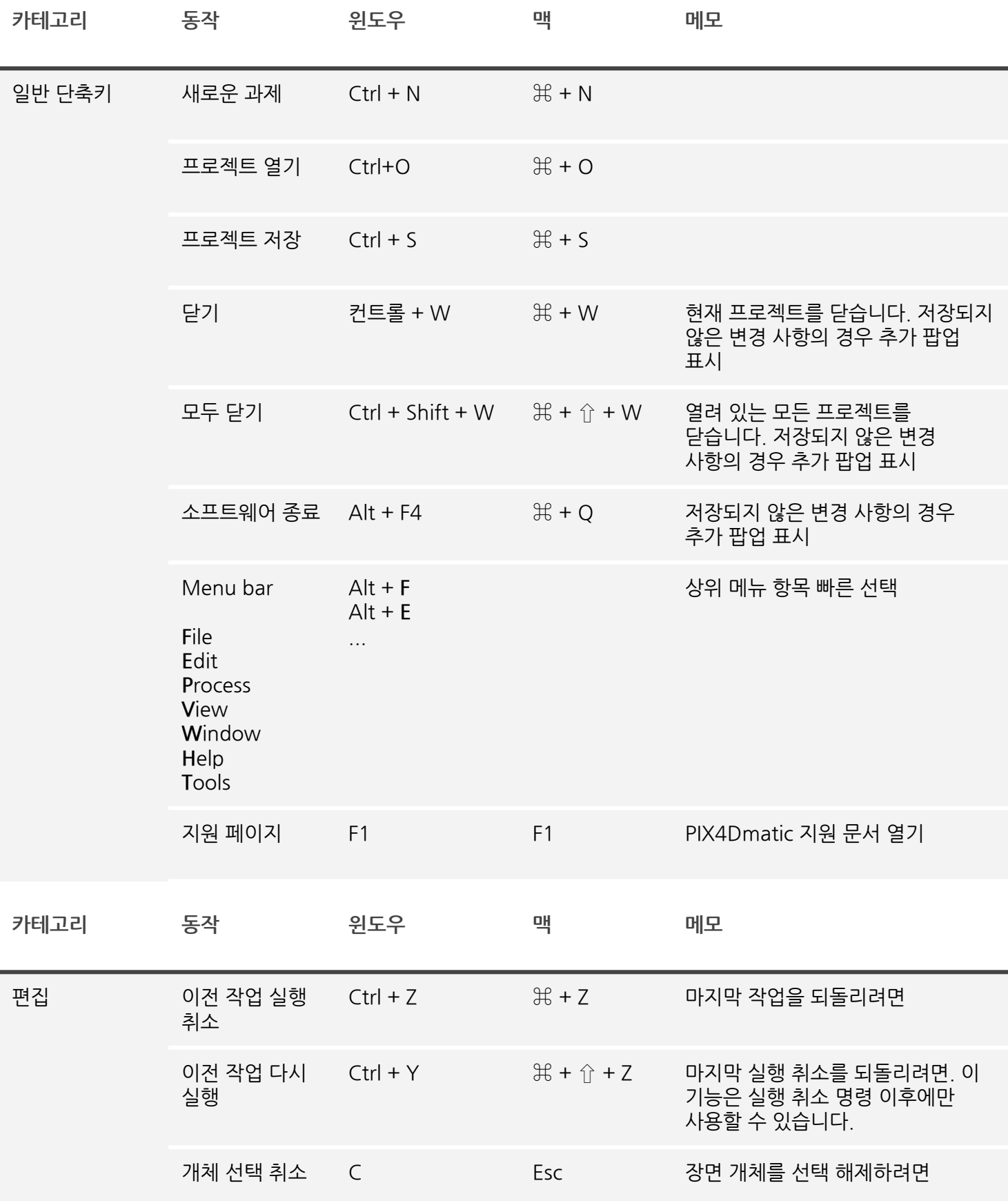

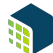

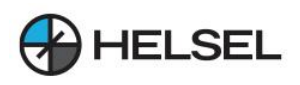

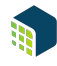

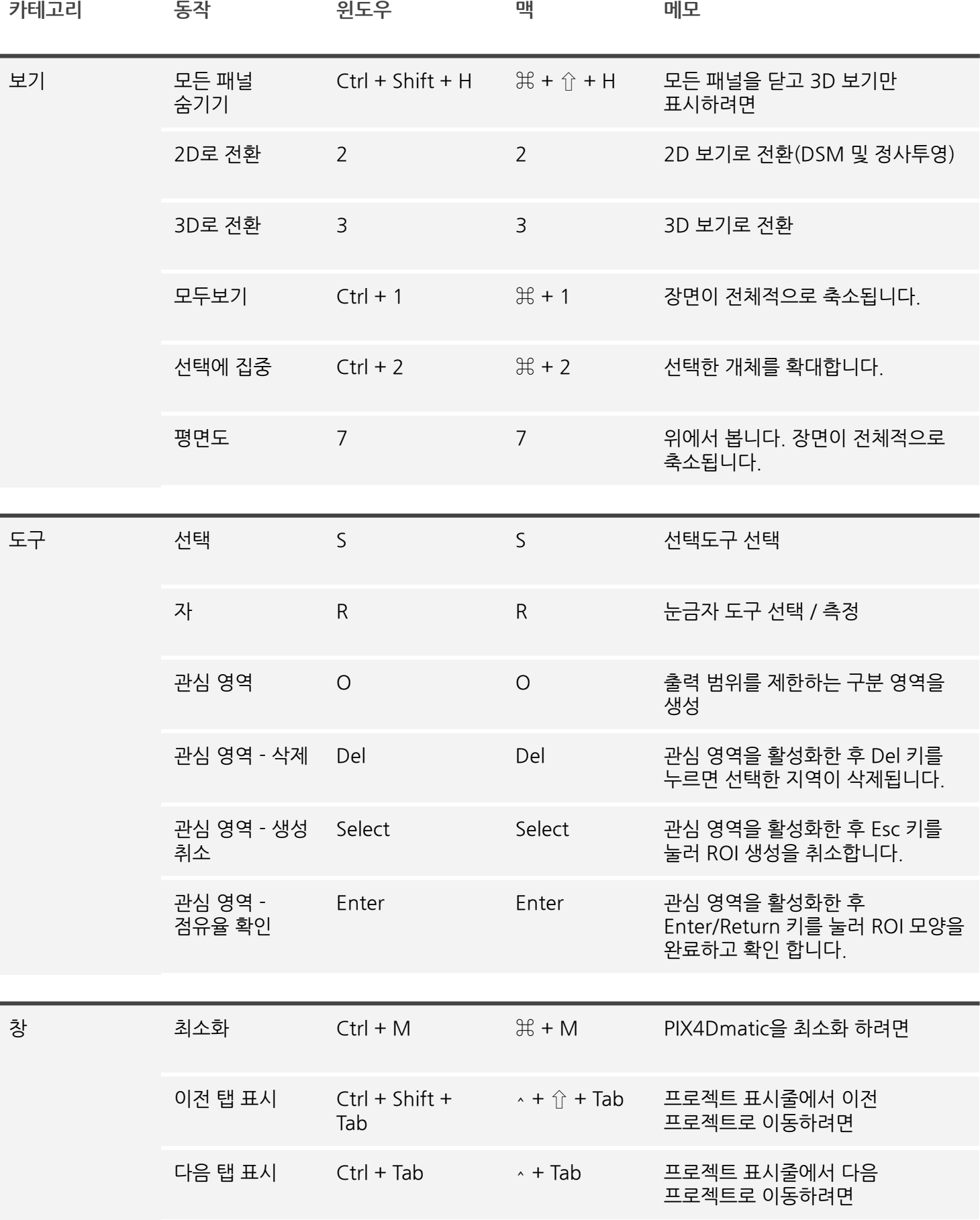

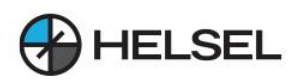

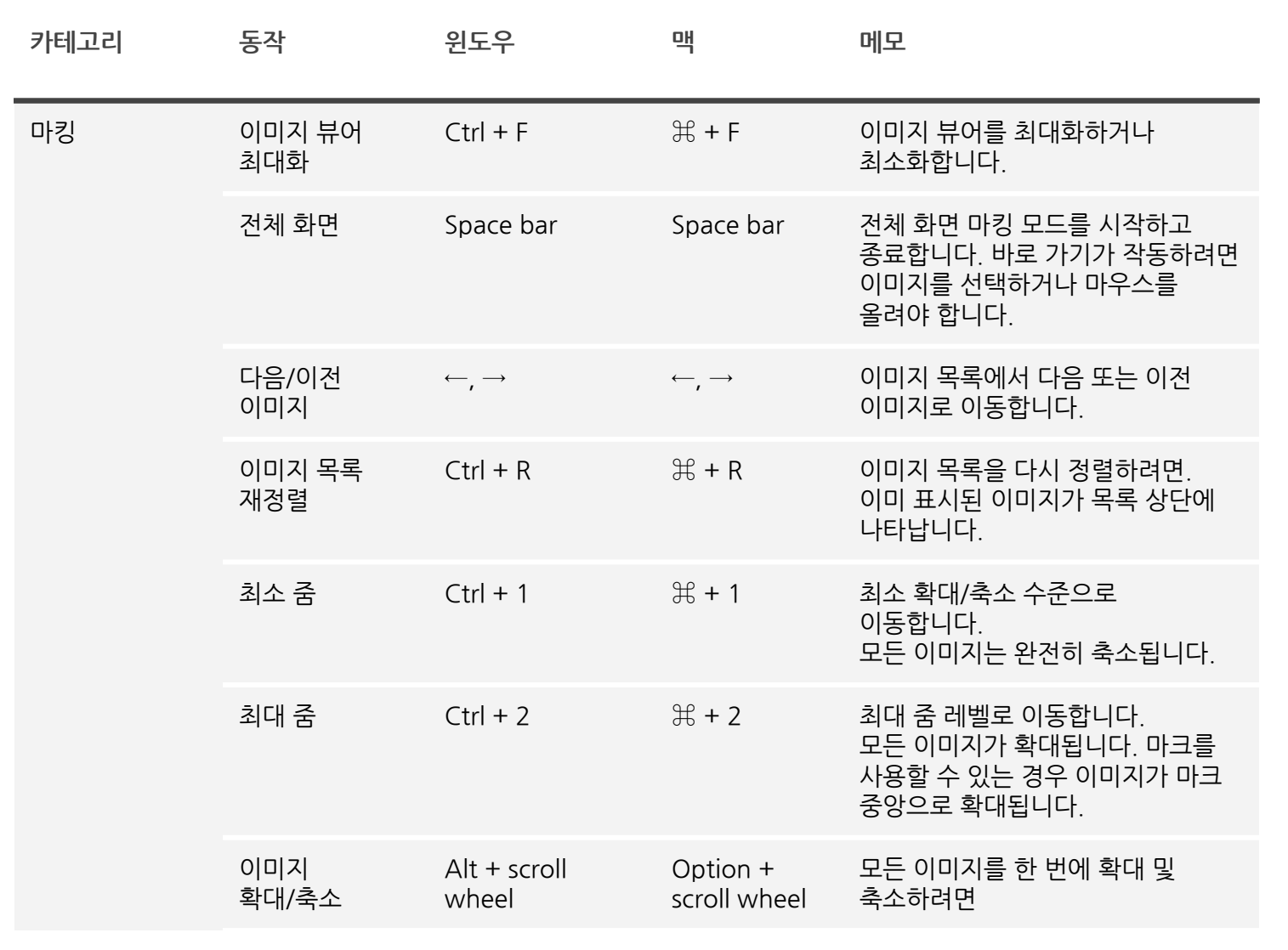

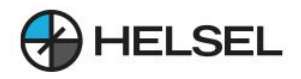

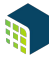

**MEMO.**

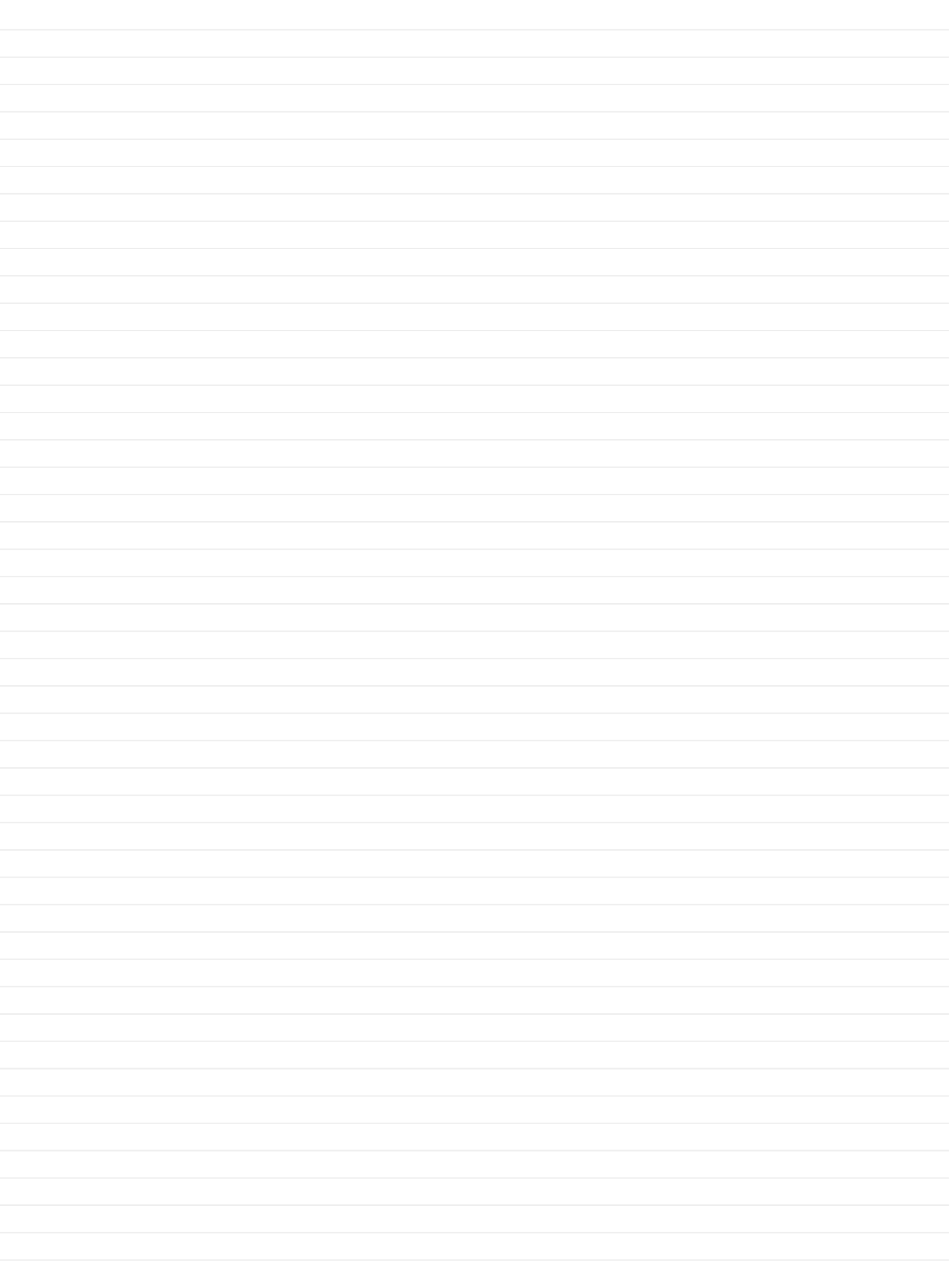

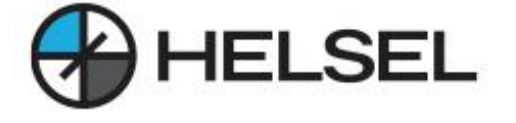

<http://www.helsel.co.kr/> <http://www.helselgroup.com/> <https://blog.naver.com/helsel> <https://www.youtube.com/@user-eo5ey7cw4q> details are also detailed a complex of the complex of the complex of the complex of the complex of the complex of the complex of the complex of the complex of the complex of the com

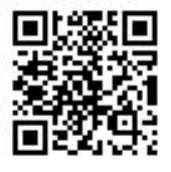

Assist

경기 하남시 덕풍동 831-1 현대지식산업센터 한강미사2차 D동324호 전화번호:1688-5343 이메일:sales@helsel.co.kr

HELSEL PIX4D